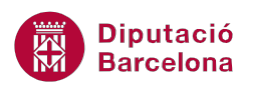

# **UNITAT IMPRIMIR LLIBRES DE TREBALL**

## **4 Impressió**

En el moment d'imprimir un full de càlcul es poden definir varies característiques que resulten interessants per configurar com s'han de mostrar les dades a la pàgina impresa.

L'àrea d'impressió permet definir quina part del full de càlcul interessa imprimir, de manera que no sempre cal imprimir totes les dades sino que es pot definir un rang específic.

D'una altra banda, els salts de pàgina divideixen el full de càlcul en diverses pàgines impreses. L'usuari pot incloure aquells salts que li interessen o bé modificar els salts que el programa insereix automàticament.

Cada salt de pàgina que s'insereix en un full de càlcul constitueix una área d'impressió.

Abans d'executar la impressió, és molt recomanable realitzar una visualització prèvia. A través d'aquesta opció es pot canviar la forma d'imprimir un full de càlcul i realitzar els últims ajustaments abans de la impressió definitiva. La visualització prèvia d'impressió es pot executar des de la pestanya Fitxer o bé des de la icona de la barra d'accés ràpid.

Per últim, es treballaran els passos que cal seguir per imprimir. Cal tenir present que les opcions d'impressió poden variar en funció de la impressora instal·lada.

#### **En aquesta unitat es treballaran els temes següents:**

- Àrea d'impressió i salts de pàgina
- Vista preliminar
- Impressió

## **4.1 Àrea d'impressió i salts de pàgina**

Entenem per àrea d'impressió el rang de cel·les adjacents o una sola cel·la què, un cop seleccionades, defineixen quina part d'un document apareixerà impresa.

## **4.1.1 Àrea d'impressió**

A l'hora d'imprimir un document hem de tenir clara quina part d'aquest volem que surti impresa per definir-la com a àrea d'impressió.

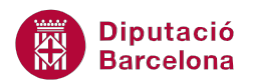

Una àrea d'impressió pot contenir salts de pàgina automàtics o bé forçats, els quals indiquen a partir de quin punt les dades s'imprimeixen en una altra pàgina.

Tant per definir l'àrea d'impressió com per crear salts de pàgina, es pot fer des de dos vistes: la Vista Normal o bé des de la Visualització prèvia del salt de pàgina.

Quina diferència hi ha entre ambdós mètodes?:

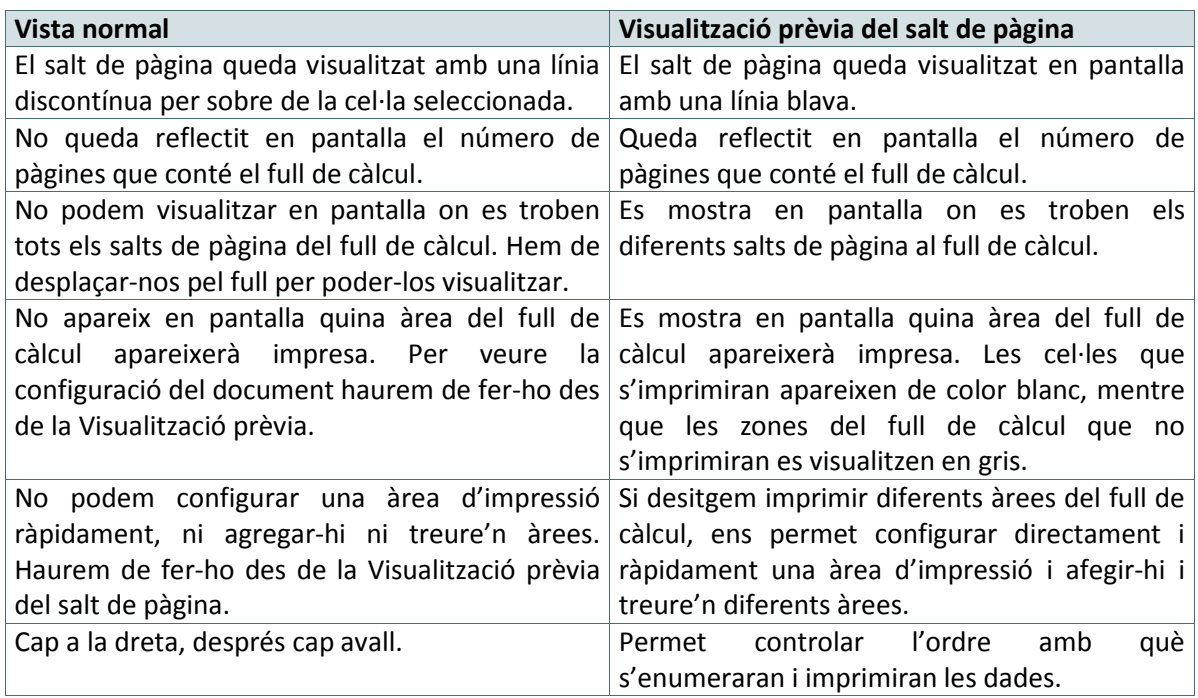

Vegem doncs, en primer lloc, com establir una àrea d'impressió i, després, com crear salts de pàgina. Per definir l'àrea d'impressió d'un document des del menú Àrea d' impressió cal:

- **1.** Seleccionar qualsevol rang de cel·les del full actiu.
- **2.** Fer clic al botó Àrea d' impressió de la barra d'icones Format de pàgina.

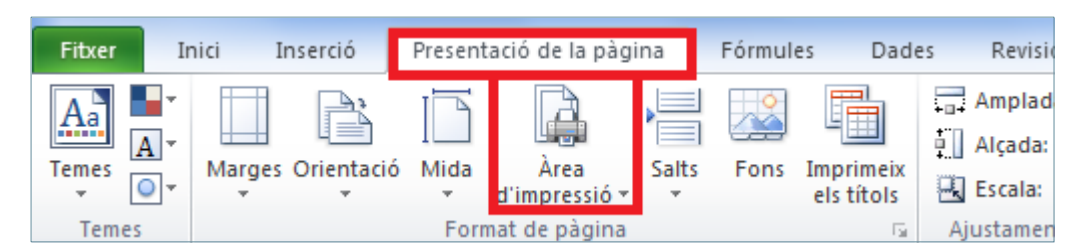

**3.** Del desplegable triar Defineix l'àrea d' impressió.

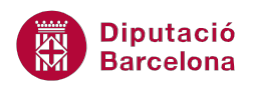

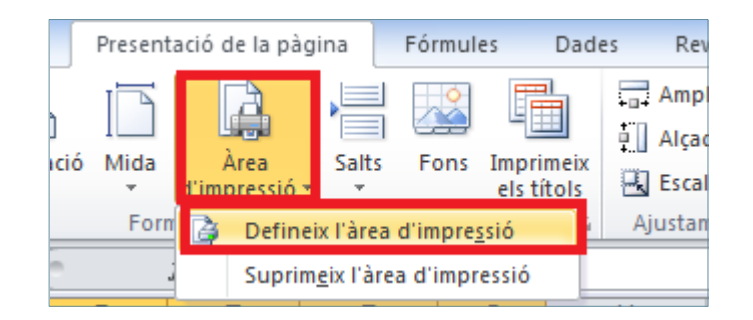

**4.** Observar que les cel·les seleccionades queden emmarcades per una línia discontínua de color negre, fet que indica que s'imprimiran.

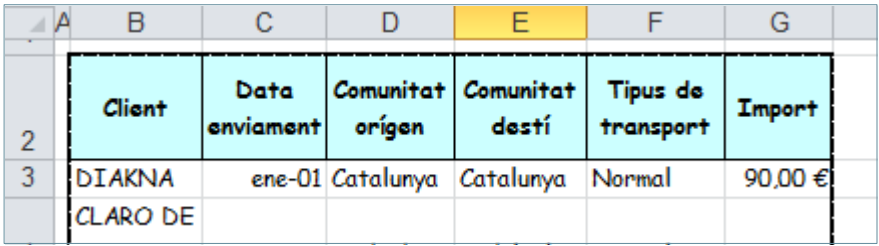

**5.** Fer clic a la icona Visualització prèvia de la barra d'accés ràpid de Ms Excel, per veure el resultat abans d'imprimir.

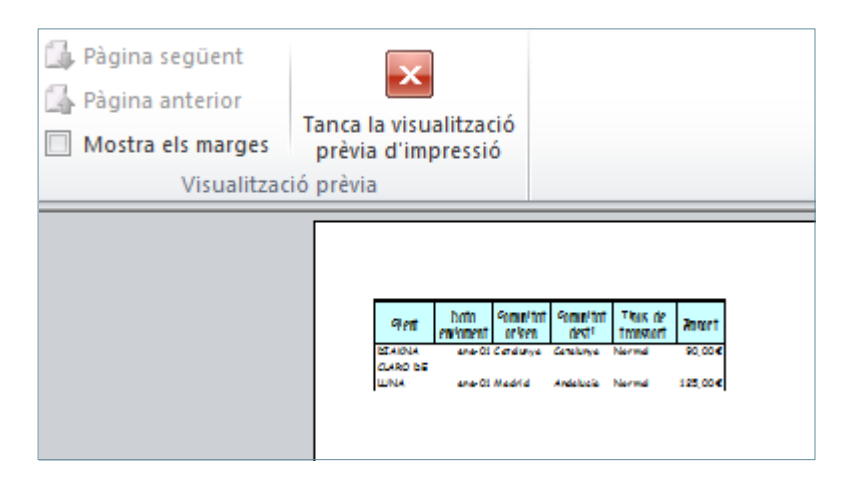

**6.** En acabar, fer clic a Tanca la visualització prèvia d'impressió per tornar a la vista normal.

D'una altra banda, per definir l'àrea d'impressió d'un document des de l'opció Format de pàgina cal:

**1.** De la barra d'eines Format de pàgina, de la pestanya Presentació de la pàgina, fer clic a la fletxa situada a la cantonada inferior dreta.

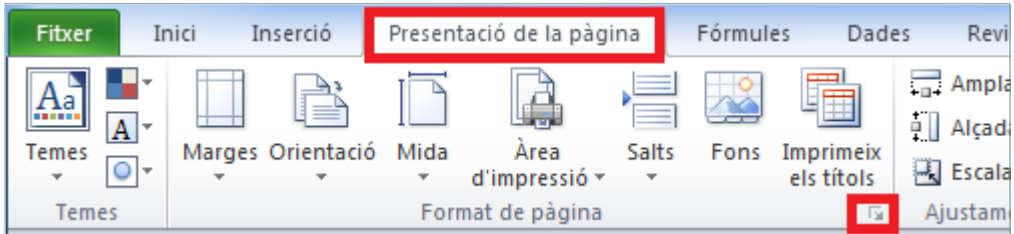

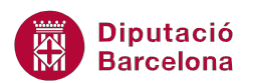

- **2.** Seleccionar la fitxa Full.
- **3.** Fer clic al botó de selecció del quadre Àrea d' impressió, per accedir al full i així seleccionar les dades per imprimir.

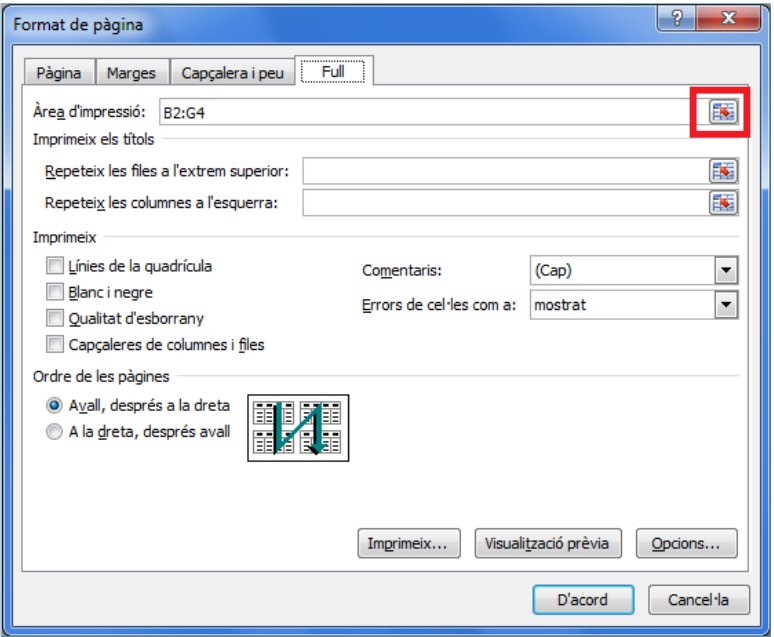

**4.** Es presenta la finestra per a seleccionar el rang, mostrant l'actual, que es podrà eliminar per incloure el nou rang de cel·les a imprimir.

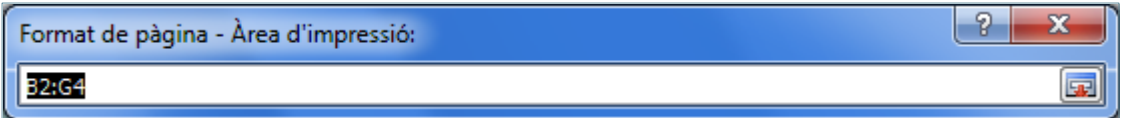

**5.** Seleccionar els següents rangs de dades, mantenint la tecla Control premuda.

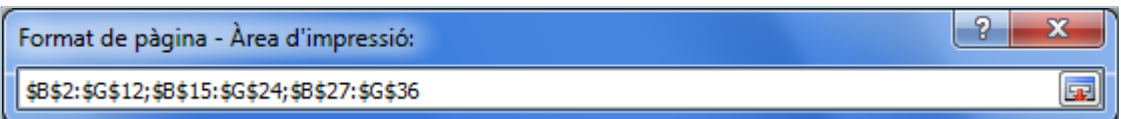

**6.** De nou, fer clic al botó de selecció per maximitzar la finestra Format de pàgina – Àrea d' impressió.

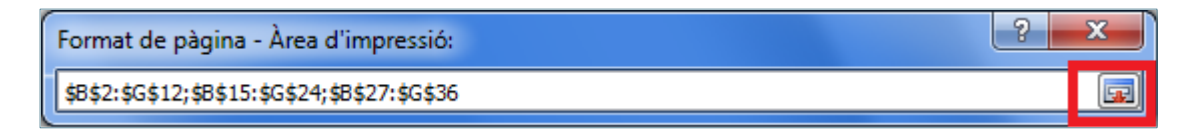

**7.** Fer clic a Visualització prèvia per veure com quedarà imprès o bé a D'acord per validar els canvis.

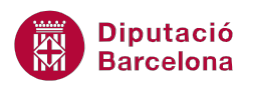

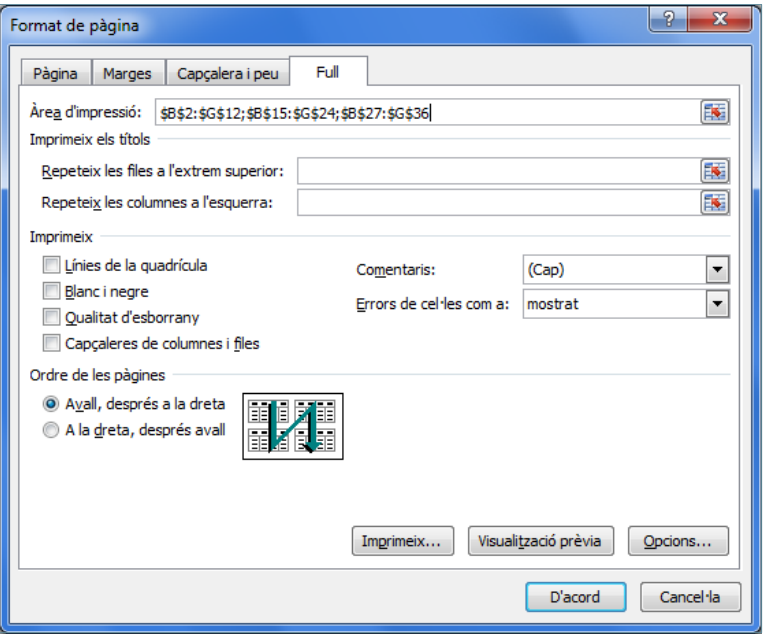

### **4.1.2 Salts de pàgina**

Els salts de pàgina divideixen un full de càlcul en diverses pàgines impreses. Aquests salts permetran establir quines files i/o columnes s'imprimiran en una pàgina o altra.

Cada salt de pàgina que s'insereix en un full de càlcul constitueix una àrea d'impressió.

A l'hora d'inserir un salt de pàgina es pot fer directament sobre el document a Vista Normal o bé des de la Visualització Prèvia del salt de pàgina. Això es pot aconseguir des de la pestanya Visualització i la barra d'icones Visualitzacions de llibre de treball.

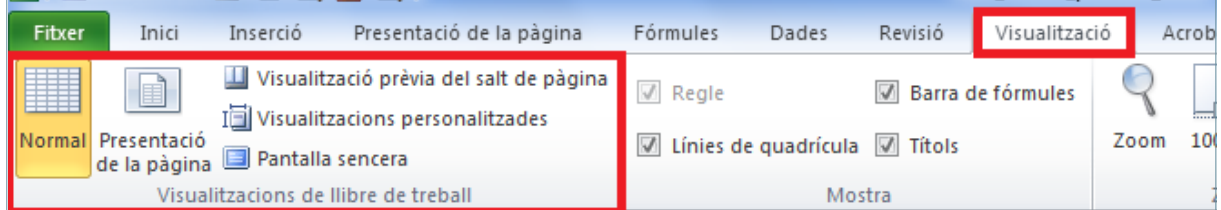

Per inserir un salt de pàgina des de la Vista Normal cal:

**1.** De la pestanya Visualització, de la barra d'icones Visualitzacions de llibre de treball, triar l'opció Normal.

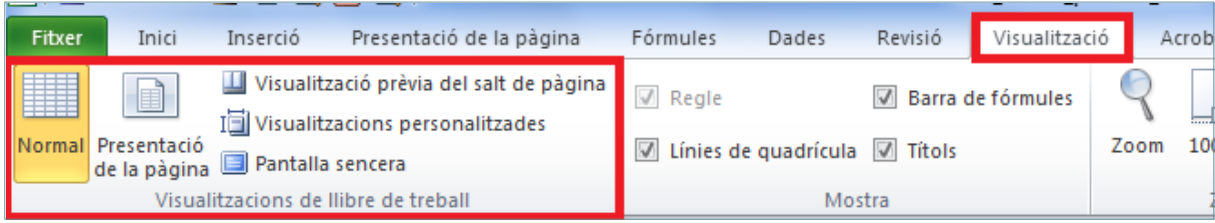

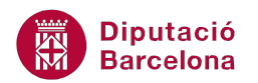

- **2.** Seleccionar una cel·la.
- **3.** De la barra d'icones Format de pàgina de la pestanya Presentació de la pàgina, prémer la icona Salts.

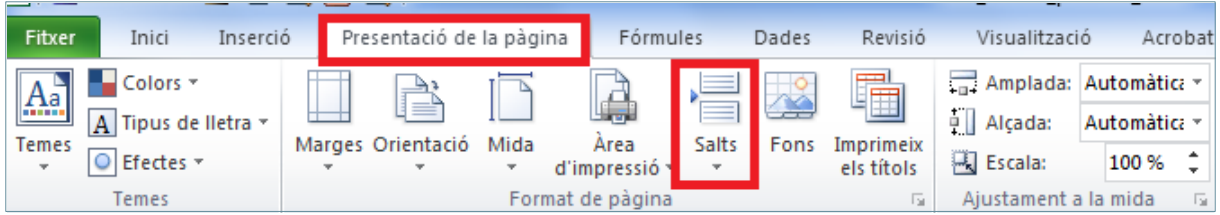

**4.** Del desplegable triar l'opció Insereix un salt de pàgina.

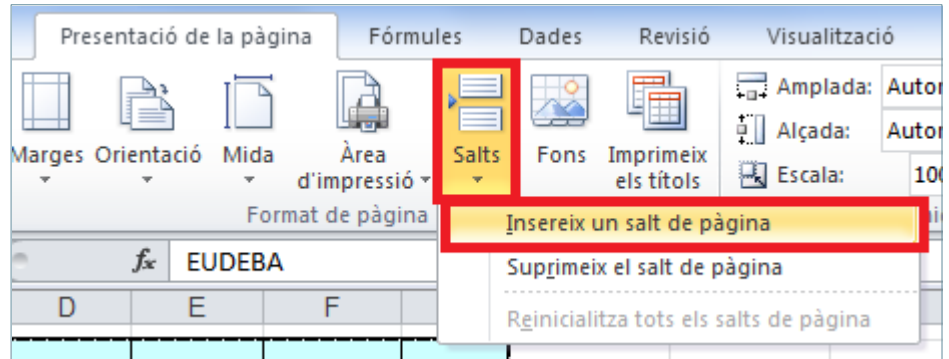

- **5.** Es mostrarà una nova línia discontínua, que indica que hi ha un salt de pàgina.
- **6.** Fer clic a la pestanya Visualització.
- **7.** Fer clic a la icona Visualització prèvia del salt de pàgina, de la barra d'icones Visualtizacions de llibre de treball.

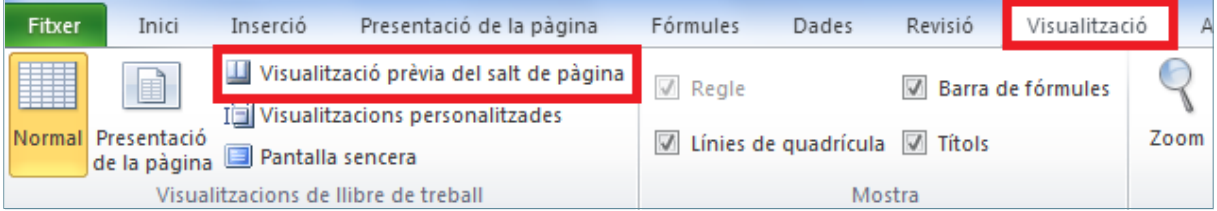

**8.** Es mostra un quadre de diàleg. Fer clic a D'acord.

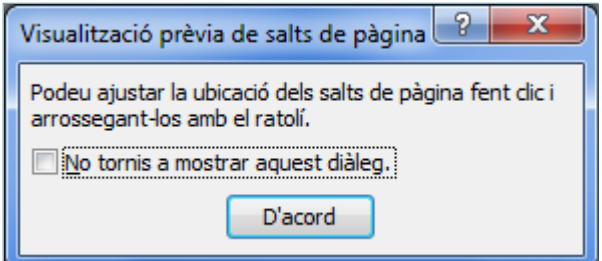

**9.** Observar que el salt de pàgina queda reflectit amb una línia de color blau a la part superior de la cel·la seleccionada.

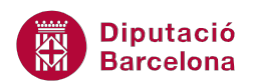

**10.** Es poden realitzar tants salts de pàgina com es necessitin per organitzar la informació en diferents pàgines.

Per inserir un salt de pàgina des de la visualització prèvia de salt de pàgina cal:

**1.** Amb un llibre de treball obert, a la pestanya Visualització, fer clic sobre l'opció Visualització prèvia del salt de pàgina de la barra d'icones Visualitzacions de llibre de treball.

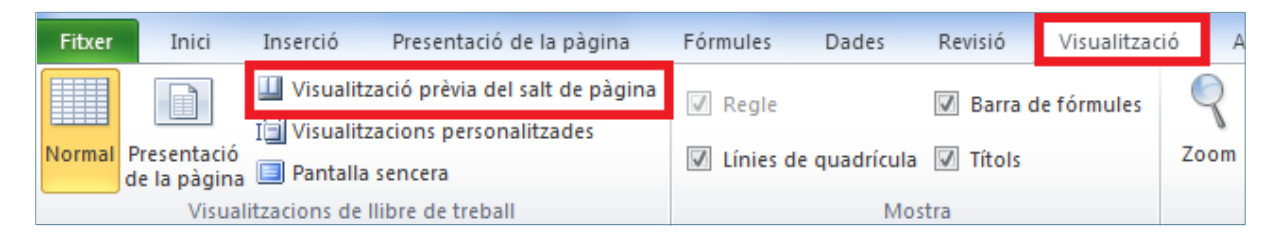

**2.** A continuació, es mostra una finestra que informa de la possibilitat de modificar els salts de pàgina des de la mateixa visualització prèvia.

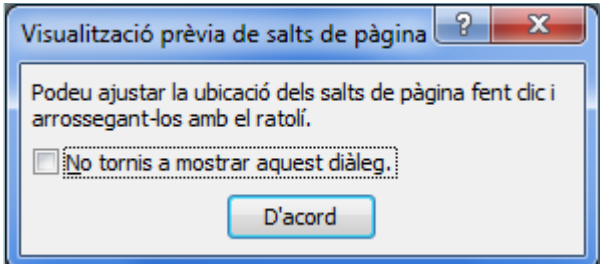

- **3.** Fer clic a D'acord.
- **4.** Seleccionar una cel·la.
- **5.** Accedir a la pestanya Presentació de la pàgina i fer clic a la icona Salts de la barra d'icones Format de pàgina.

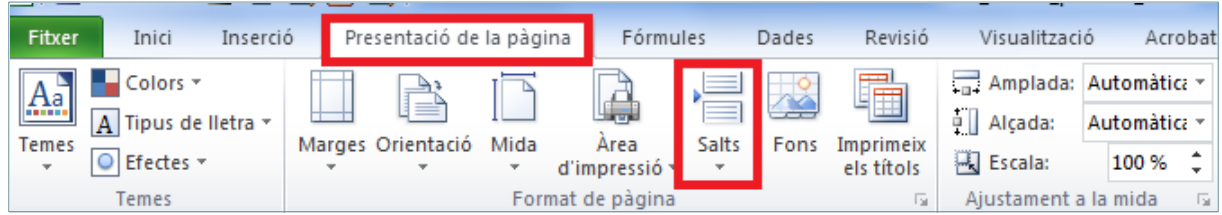

**6.** Del desplegable triar l'opció Insereix un salt de pàgina.

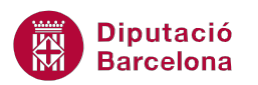

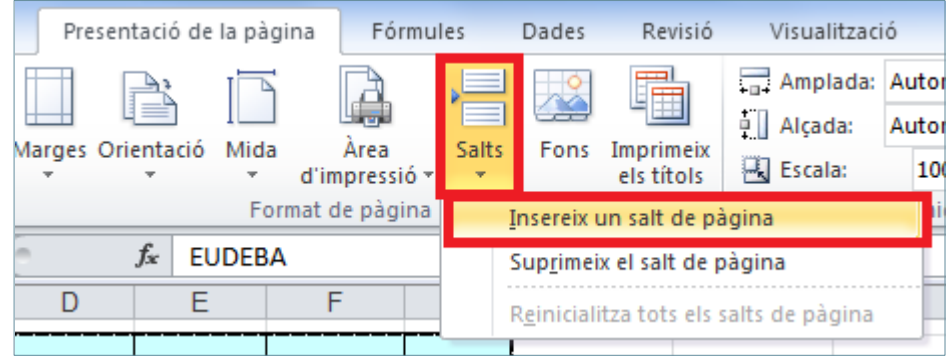

- **7.** Observar que les separacions de les pàgines queden ressaltades amb una línia de color blau i al fons de la pantalla es visualitza el número de pàgina.
- **8.** Per tornar a la vista normal del document, seleccionar l'opció Normal de la barra d'icones Visualitzacions de llibre de treball de la pestanya Visualització.

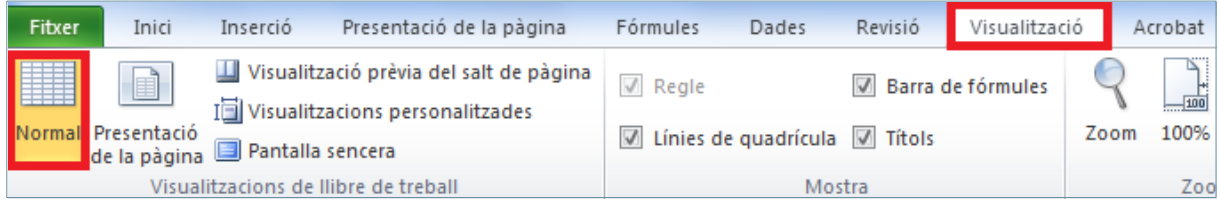

Per treure un salt de pàgina cal:

- **1.** Situar el cursor a qualsevol cel·la immediatament per sota de la línia discontínua horitzontal que indica un salt de pàgina i que volem suprimir o bé a una cel·la immediatament a la dreta de la línia discontínua vertical.
- **2.** Accedir a la pestanya Presentació de la pàgina i fer clic a la icona Salts, de la barra d'icones Format de pàgina.

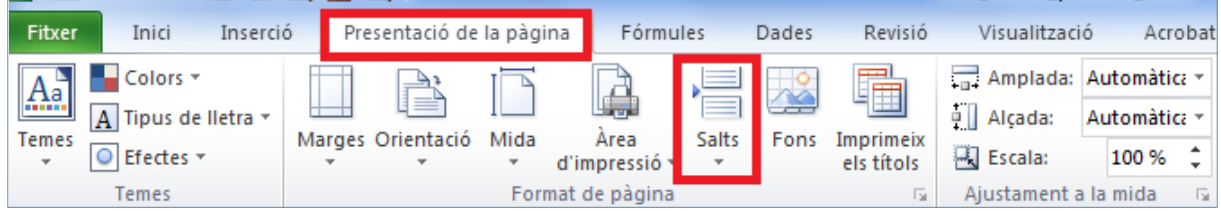

**3.** Del desplegable triar l'opció Suprimeix el salt de pàgina.

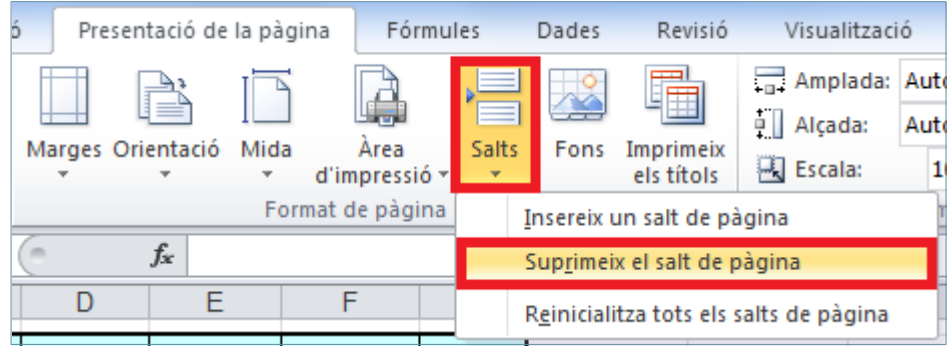

**Diputació Barcelona** 

A tenir en compte:

- Quan inserim salts de página en un full de càlcul, el que estem fent és dividir aquest full en diverses pàgines. La resta de fulls que formen el llibre de treball són independents.
- Per exemple, si obrim un llibre de treball i inserim 3 salts de pàgina en el full 1, aquest es formarà de 4 pàgines impreses i 3 salts de pàgina, mentre que la resta de fulls del llibre (Full2, Full3,…) només tindran 1 pàgina, ja que no s'hi ha inserit cap salt de pàgina.

## **4.2 Vista preliminar**

La Visualització prèvia és la presentació en pantalla del full de càlcul tal i com quedarà quan s'imprimeixi. A través d'aquesta opció es pot canviar la forma d'imprimir un full de càlcul i realitzar els últims ajustaments abans de la impressió definitiva.

Per presentar un document amb vista preliminar cal:

**1.** Presentar el full amb Vista Normal (opció Normal de la barra d'icones Visualitzacions de llibre de treball de la pestanya Visualització).

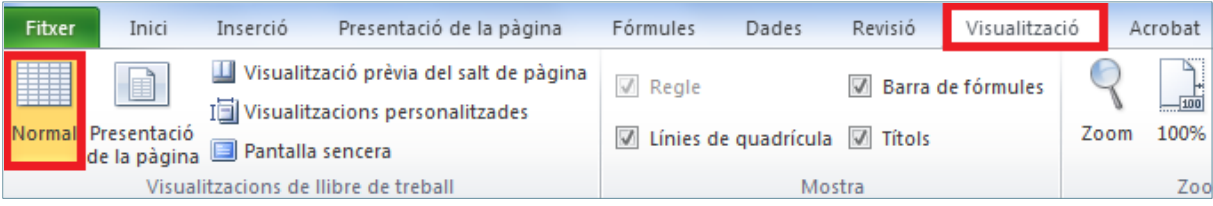

**2.** De la pestanya Fitxer seleccionar l'opció Imprimeix.

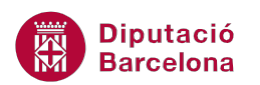

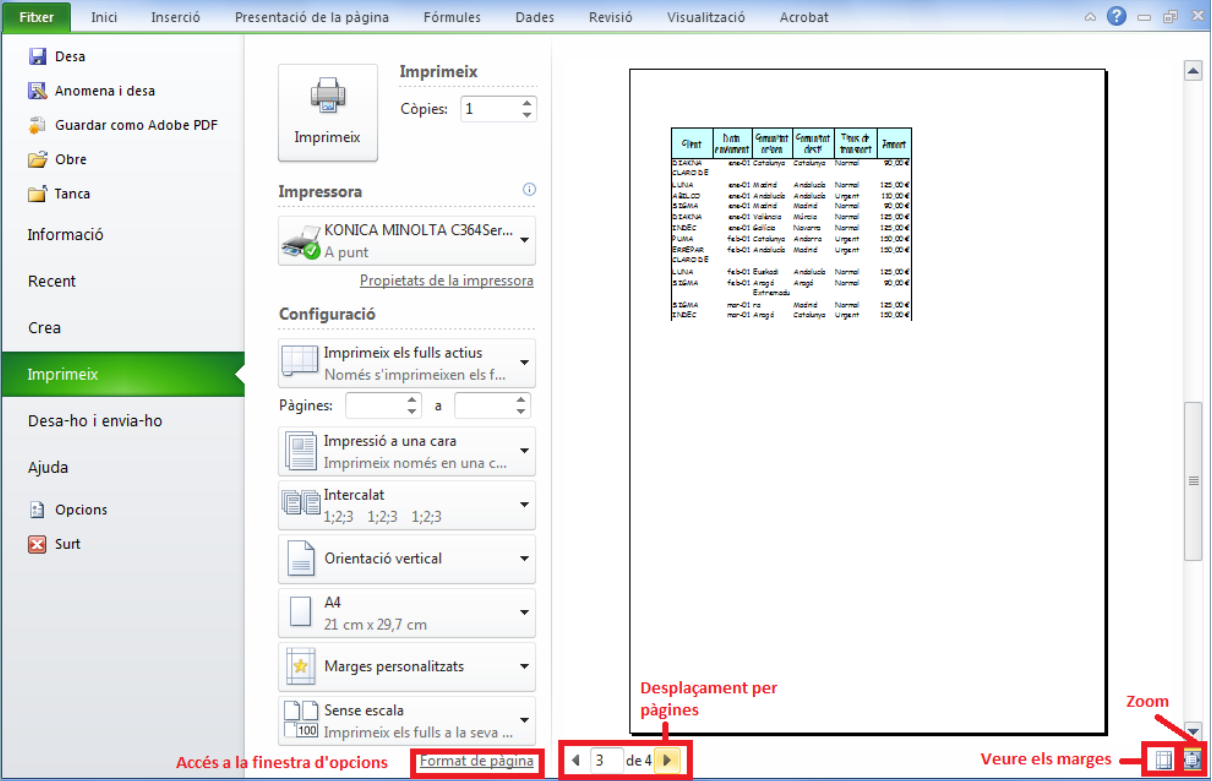

**3.** Es mostra una nova presentació, on tenim accés a diferents opcions de la vista i configuració de pàgina.

La barra d'estat, situada a la part inferior esquerra de la pantalla, mostra el número de pàgina actual i el número total de pàgines del full seleccionat.

A més a més de la visualització prèvia i impressió, Ms Excel disposa d'una altra eina: la visualització prèvia d'impressió a pantalla complerta.

Per accedir a la Visualització prèvia d'impressió a pantalla complerta cal activar la corresponent icona a la barra d'accés ràpid, accedint al desplegable Personalitza la barra d'eines d'accés ràpid, triant l'opció Més ordres, seleccionant a l'apartat Tria les ordres de l'opció Totes les ordres, cercant l'opció Visualització prèvia d'impressió a pantalla completa i fent clic a Afegeix.

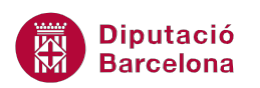

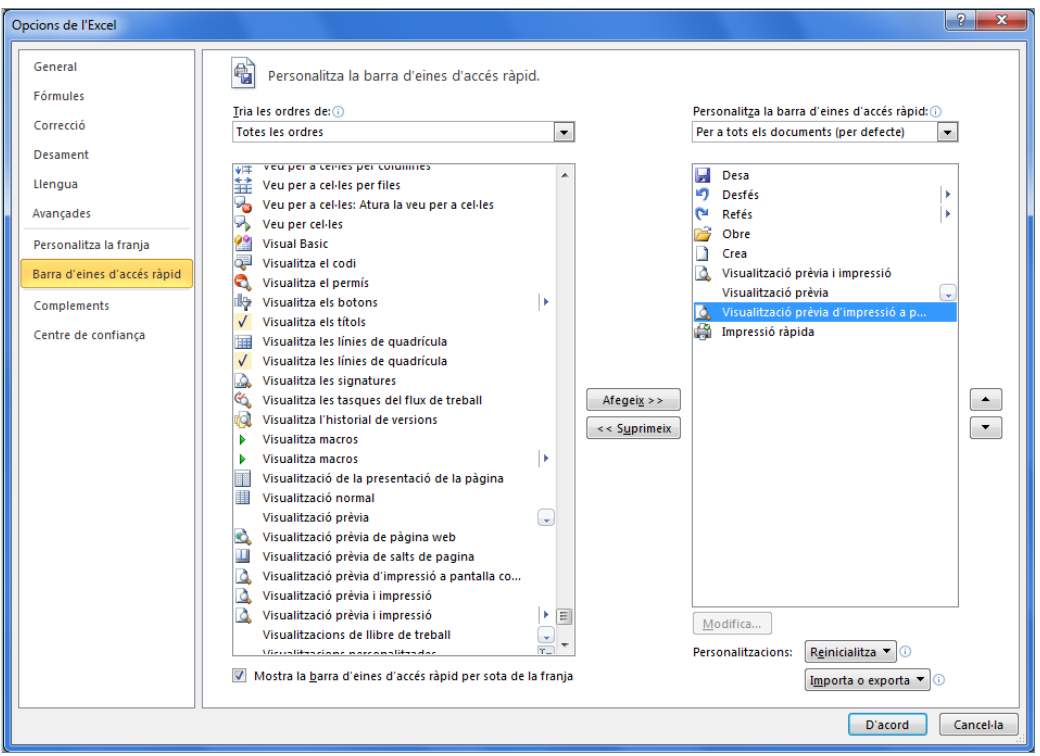

## **4.2.1 Marges des de la visualització prèvia**

Des de la Visualització prèvia d'impressió a pantalla complerta, l'opció Mostra els marges permet establir de forma gràfica els marges establerts per poder modificar-los o validar-los. Es visualitzen en forma de línies puntejades dins el full.

Per modificar els marges des de la vista preliminar cal:

**1.** Visualitzar la Visualització prèvia d'impressió a pantalla complerta des de la barra d'accés ràpid, si encara no ho està.

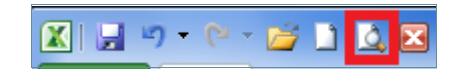

**2.** Accedir a l'opció Mostra els marges.

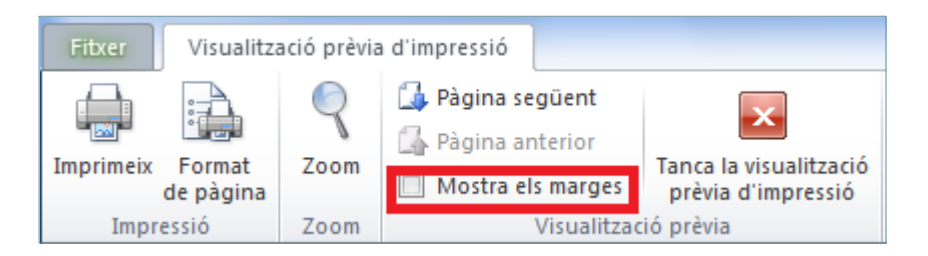

**3.** Fer clic a la línia vertical esquerra i, mantenint el botó esquerre del ratolí pressionat, mourela cap a la dreta per incrementar el marge.

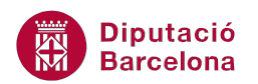

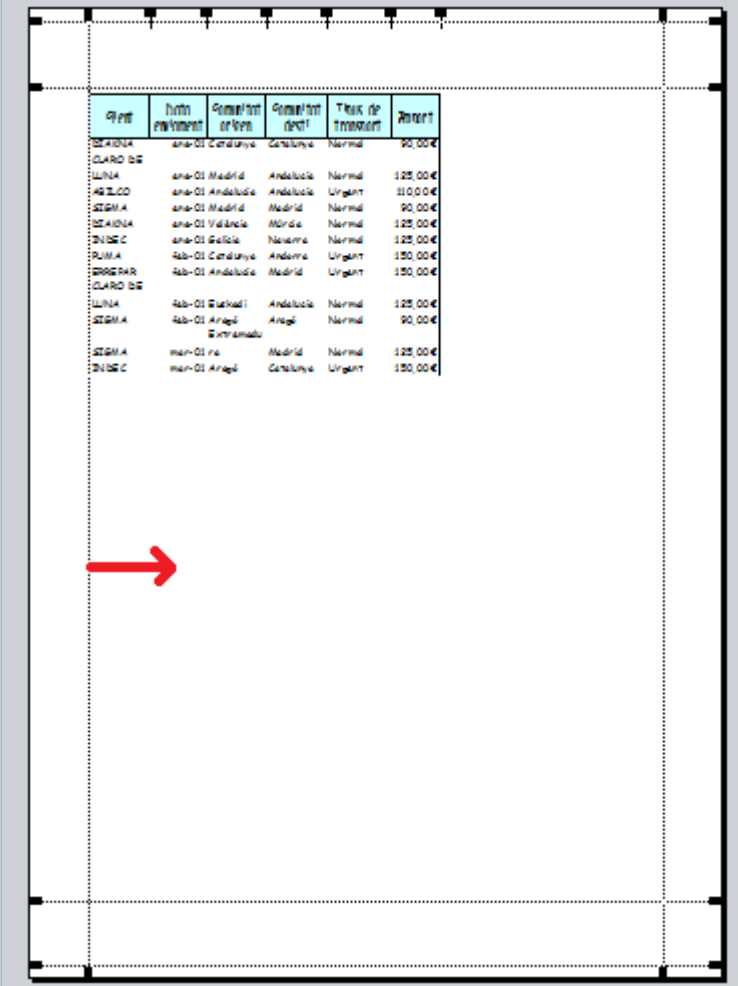

**4.** A mesura que es desplaça el marge cap a la dreta o bé cap a l'esquerra, observar que a la part inferior esquerra es visualitza la mida exacta.

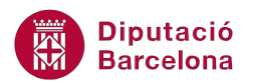

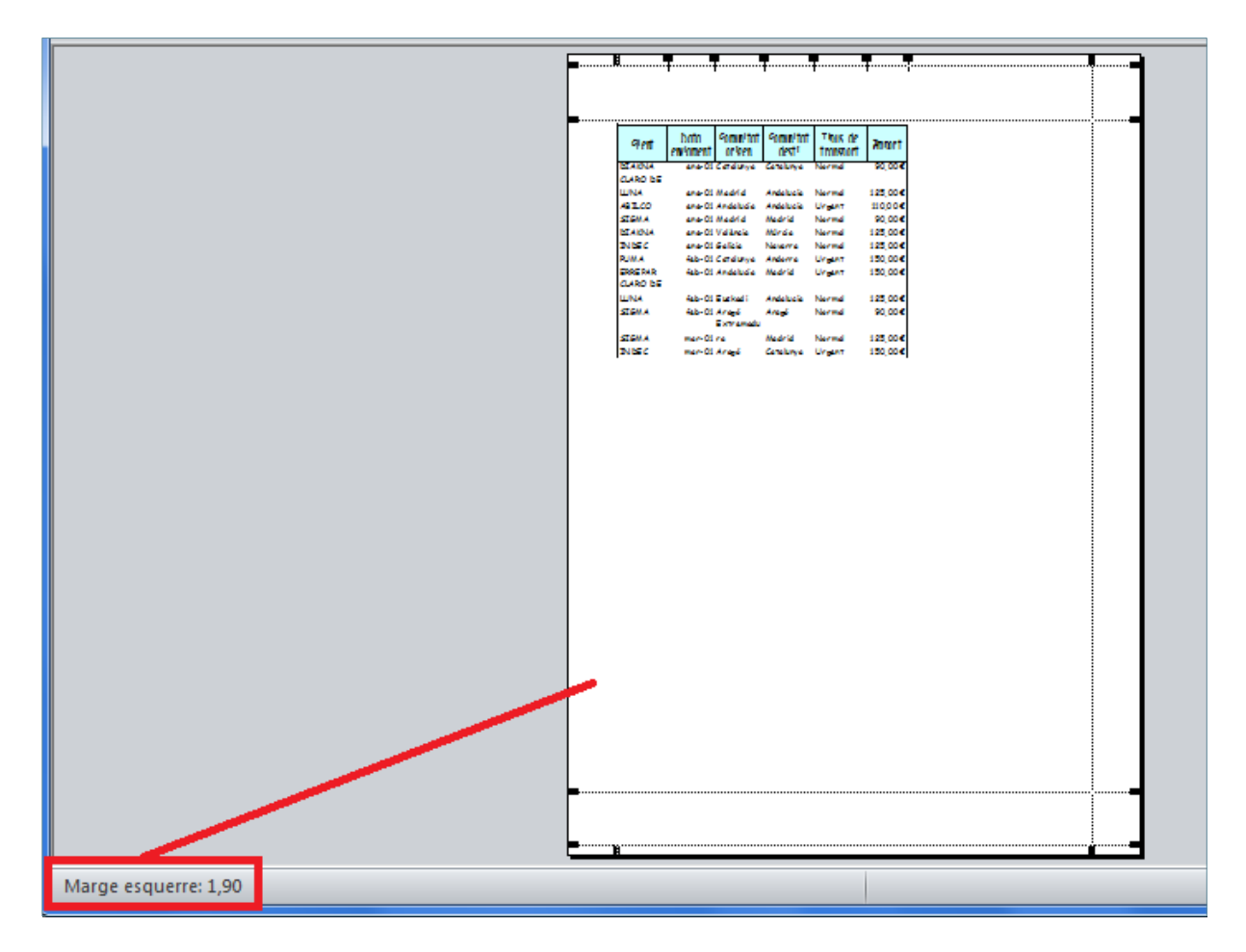

- **5.** Prémer de nou l'opció Mostra els marges per desactivar aquesta opció.
- **6.** Fer clic sobre el botó Tanca la visualització prèvia d'impressió per sortir de la pantalla.

Des de la Visualització prèvia d'impressió a pantalla complerta, també podem modificar els marges accedint al botó Format de pàgina i establint les mides a la pestanya Marges. Podem activar la Visualització prèvia a través de la icona que es troba a la barra d'accés ràpid de Ms Excel.

També podem activar la Visualització prèvia des de l'opció Imprimeix de la pestanya Fitxer.

### **4.2.2 Funció dels Botons de la Visualització prèvia**

En accedir a l'opció Visualització prèvia de la barra d'accés ràpid de Ms Excel, la banda de pestanyes desapareix i només es mostra la pestanya de Visualització prèvia d'impressió amb les següents opcions:

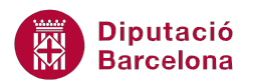

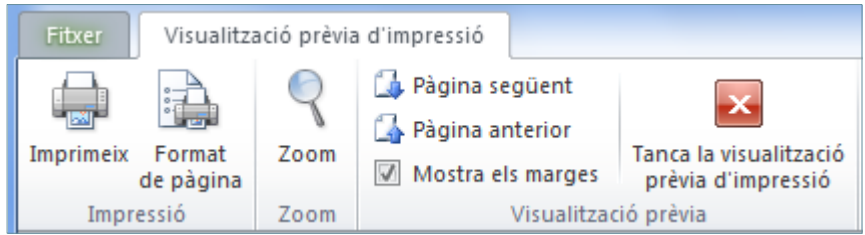

Vegem quines són les opcions i quina funció realitza cadascuna d'elles.

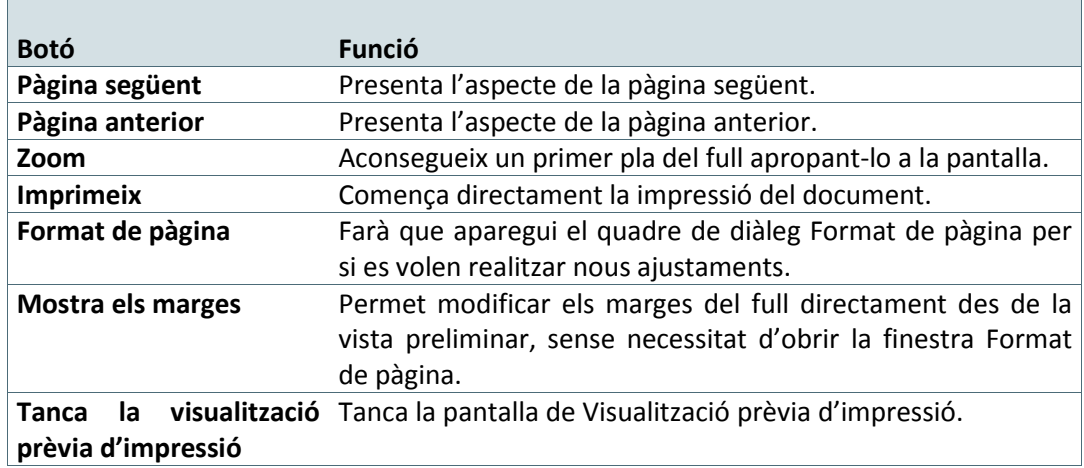

### **4.2.3 Personalitzar la Presentació en Pantalla d'un full de càlcul**

Ms Excel permet personalitzar la presentació en pantalla d'un full de càlcul a través de la barra d'icones Zoom que apareix a la pestanya Visualització.

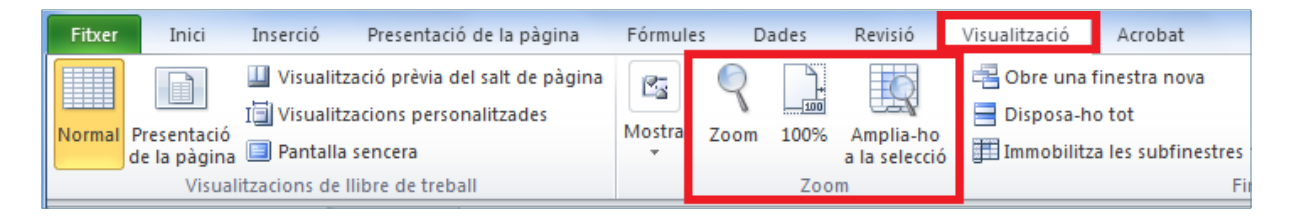

Aquesta barra d'icones permet augmentar o disminuir la mida del full de càlcul per a una millor visualització.

Ampliar o disminuir la visualització del full de càlcul no afecta la impressió, ja que, per defecte, els fulls s'imprimeixen al 100%.

Per personalitzar la visualització en pantalla del full de càlcul cal seguir els passos que s'expliquen a continuació.

**1.** Mostrar el full de càlcul amb Vista Normal (opció Normal de la barra d'icones Visualitzacions de llibre de treball de la pestanya Visualització).

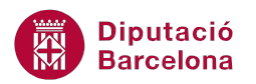

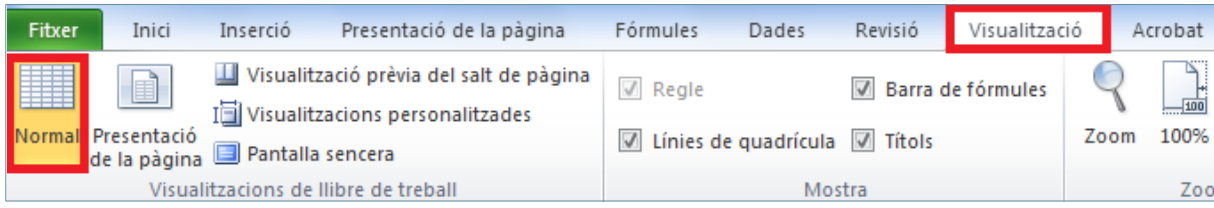

**2.** Fer clic a la icona Zoom, de la barra d'icones Zoom de la pestanya Visualització.

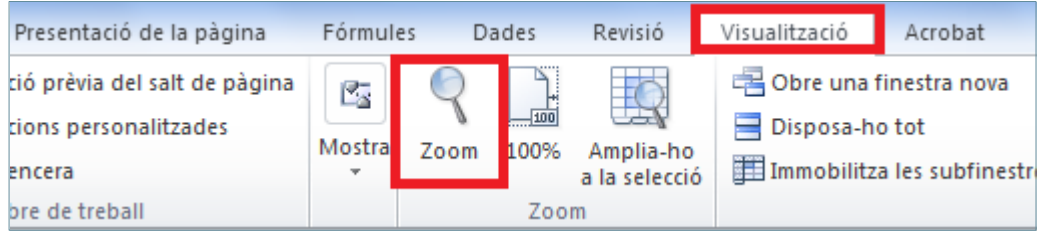

**3.** Del quadre de diàleg resultant fer clic al 75%.

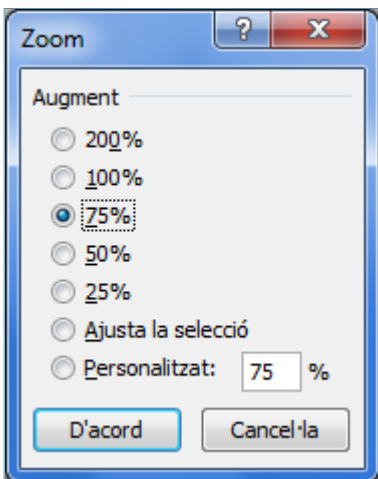

**4.** Observar que es redueix la visualització del full.

Si cap de les mides que es mostren al quadre Zoom respon a la que volem, podem teclejar un nombre del 10 al 400 a l'opció Personalitzat del quadre de diàleg Zoom.

Si el que interessa és modificar el zoom d'una zona determinada del full i no de tot ells cal:

- **1.** Seleccionar un rang qualsevol d'un dels fulls de càlcul.
- **2.** Fer clic a la icona Amplia-ho a la selecció de la barra d'icones Zoom de la pestanya Visualització.

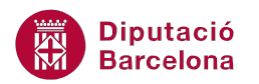

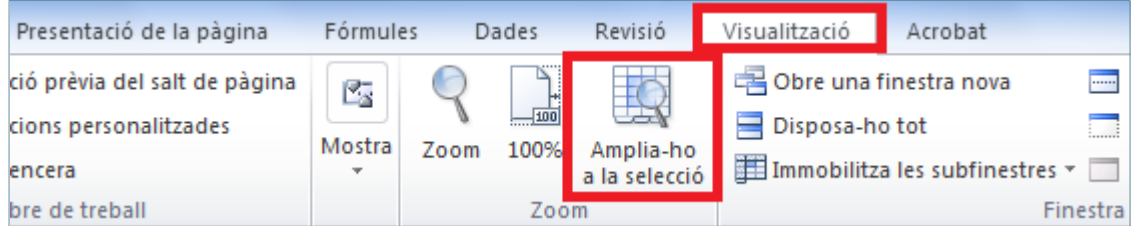

- **3.** Observar que s'amplia en pantalla l'àrea seleccionada.
- **4.** Per eliminar la selecció només cal fer clic al botó 100% de la barra d'icones Zoom, aquesta tornarà a la mida normal.

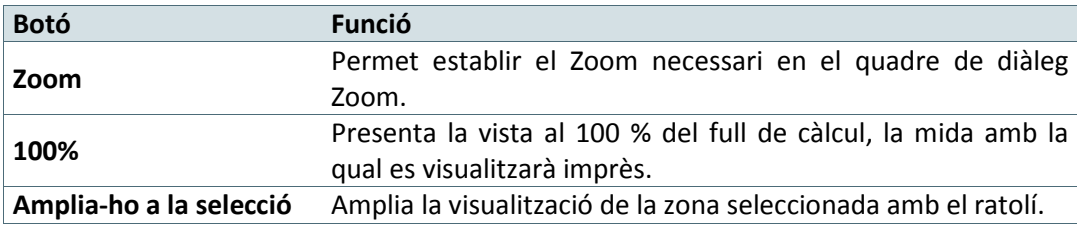

## **4.3 Imprimir**

Un cop s'ha elaborat el full de càlcul, es pot imprimir per tenir-lo en suport paper.

Hem pogut veure com es pot personalitzar un full de càlcul abans d'imprimir-lo.

És important destacar que la impressió d'un llibre es pot realitzar sense necessitat de configurar el full, és a dir, no és indispensable. Però és molt recomanable configurar tots els paràmetres de les capçaleres, els peus de pàgina, els títols, els marges, ..., abans d'imprimir.

La preparació de la impressió es pot realitzar bé des de l'opció Imprimeix de la pestanya Fitxer, o bé des de la icona Impressió ràpida de la barra d'accés ràpid. Aquesta última opció generarà una impressió configurada amb els paràmetres estàndards i predeterminats del programa.

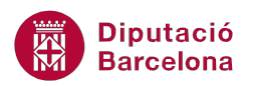

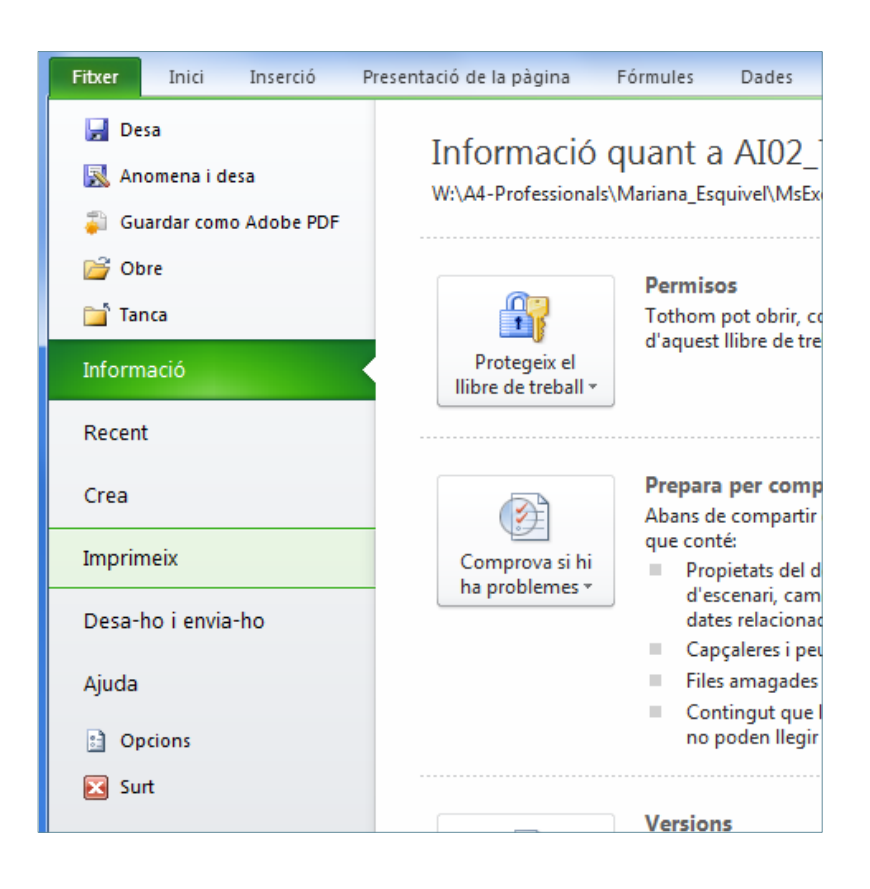

Cal recordar que la distribució del quadre de diàleg Imprimeix variarà depenent de la impressora que es tingui instal·lada a l'ordinador.

Per imprimir un full de càlcul cal seguir els passos que s'expliquen a continuació.

**1.** Seleccionar l'opció Imprimeix de la pestanya Fitxer.

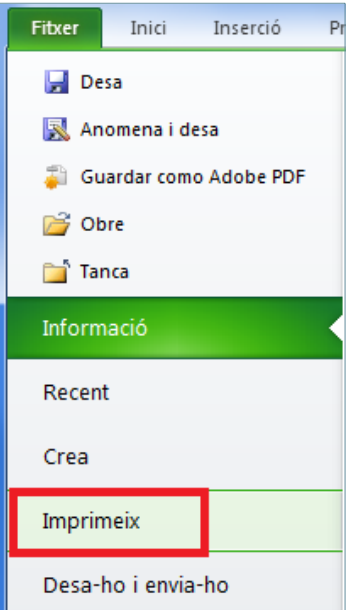

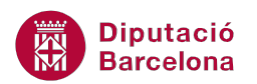

- **2.** De les opcions escollir Imprimeix.
- connectades a l'ordinador amb el qual estem treballant. Seleccionar la que vulguem fer **3.** A la llista desplegable d' Impressora apareixerà el llistat d'impressores que estan servir per imprimir.

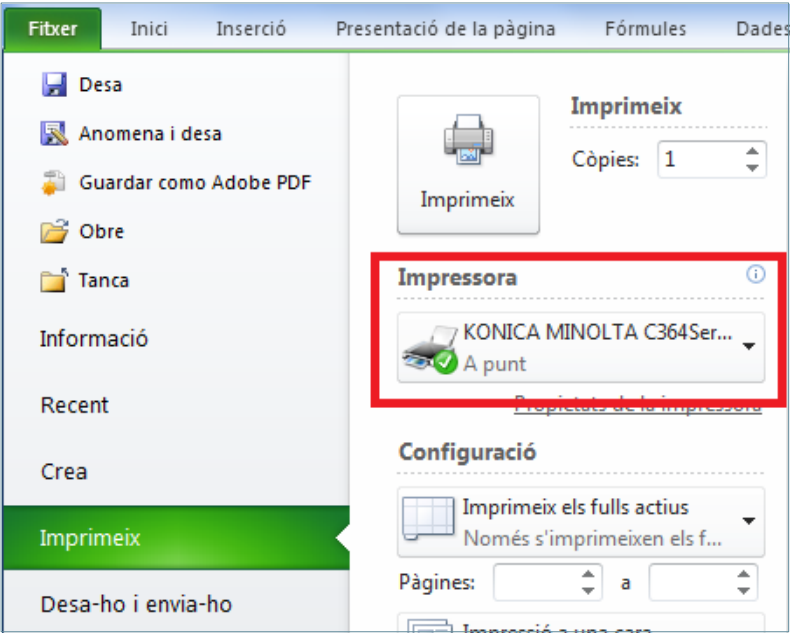

- **4.** A l'apartat Configuració, indicarem la impressió de tot el llibre fent clic sobre l'opció Imprimeix els fulls actius.
- **5.** Podem marcar si volem imprimir un rang seleccionat prèviament (activant Imprimeix la selecció) o bé Imprimeix els fulls actius o Imprimeix tot el llibre de treball. En aquest cas, per exemple activar l'opció Imprimeix els fulls actius.

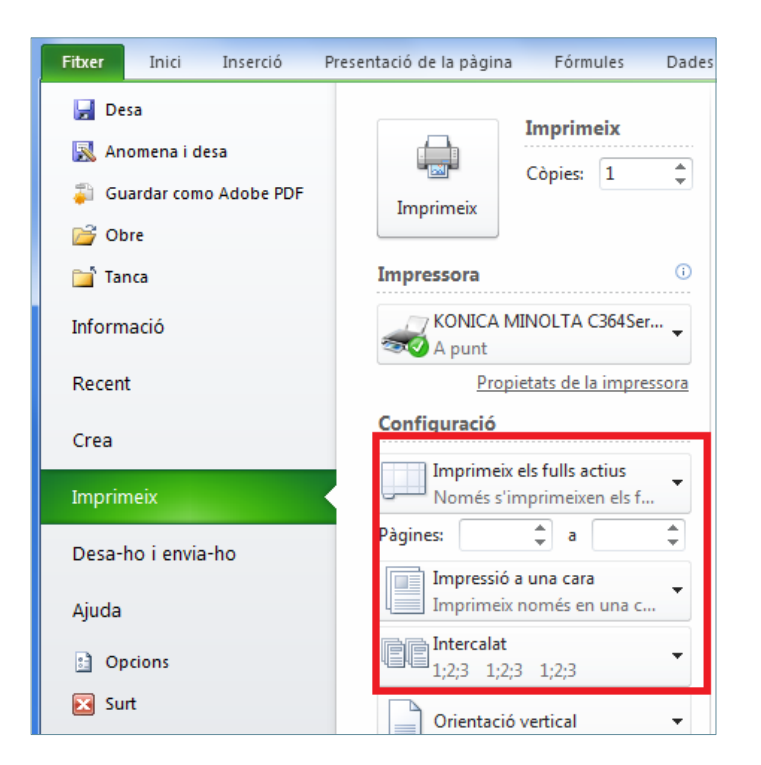

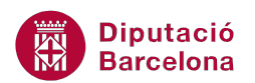

**6.** A l'opció Còpies, de l'apartat Imprimeix, indicar el número de còpies que volem imprimir del llibre.

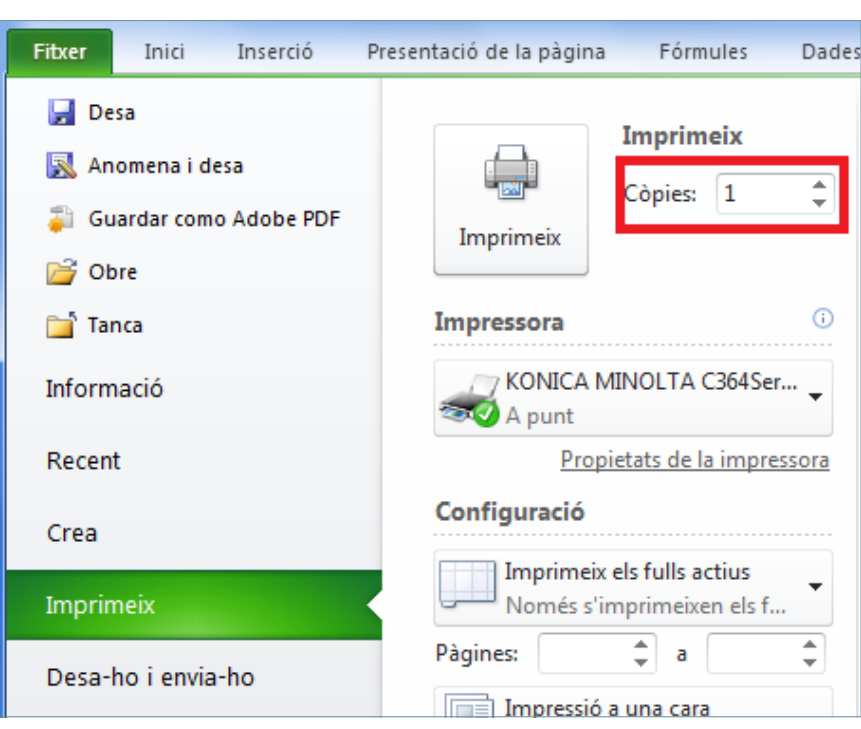

**7.** Fer clic a Imprimeix per iniciar la impressió.

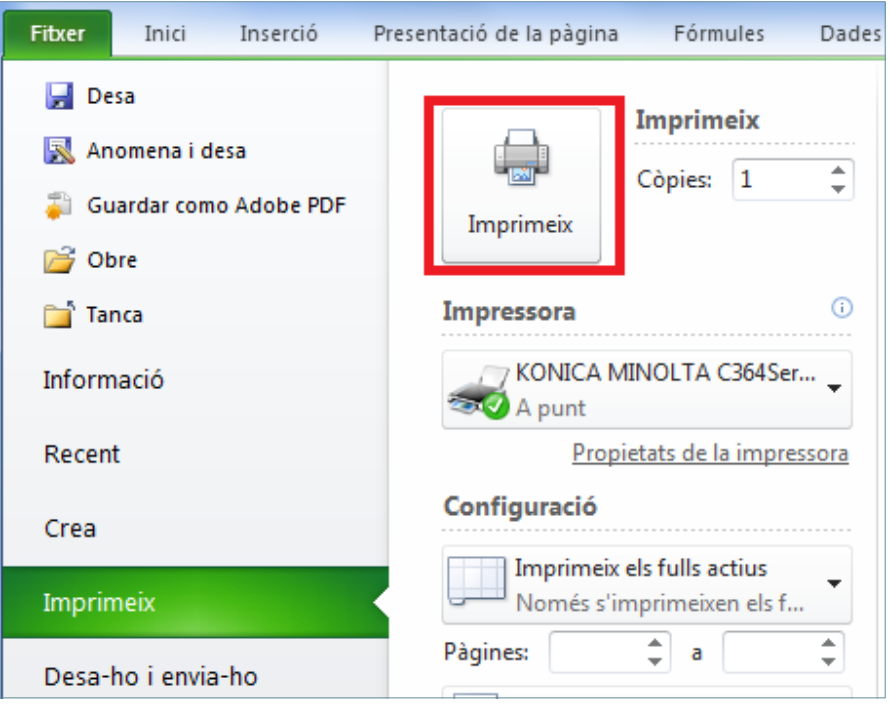

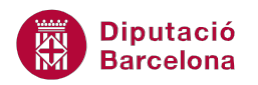

Opcions d'impressió:

- Propietats de la impressora: aquest botó permet configurar els paràmetres de la impressora o determinar les característiques de la impressió (per exemple, la mida del paper, la qualitat de la impressió, la safata de sortida,…)
- Pàgines: si volem imprimir un determinat número de pàgines d'un full de càlcul, activar aquesta opció.
- Intercalat: aquesta opció organitza les pàgines numerades quan s'imprimeixen diverses còpies d'un document. Si està activa, s'imprimeix una còpia completa del document abans d'imprimir la primera pàgina de la còpia següent. Si no està activa, s'imprimeixen totes les còpies de la primera pàgina, després totes les còpies de la segona página i així successivament.